### **So meldest du dich im SAMS an:**

Über die Internetseite https://lsvsh.sams-server.de/ma/ SAMS aufrufen.

Beim ersten Anmelden musst du dich zunächst registrieren – später kannst du dich mit deinen Login-Daten einfach anmelden.

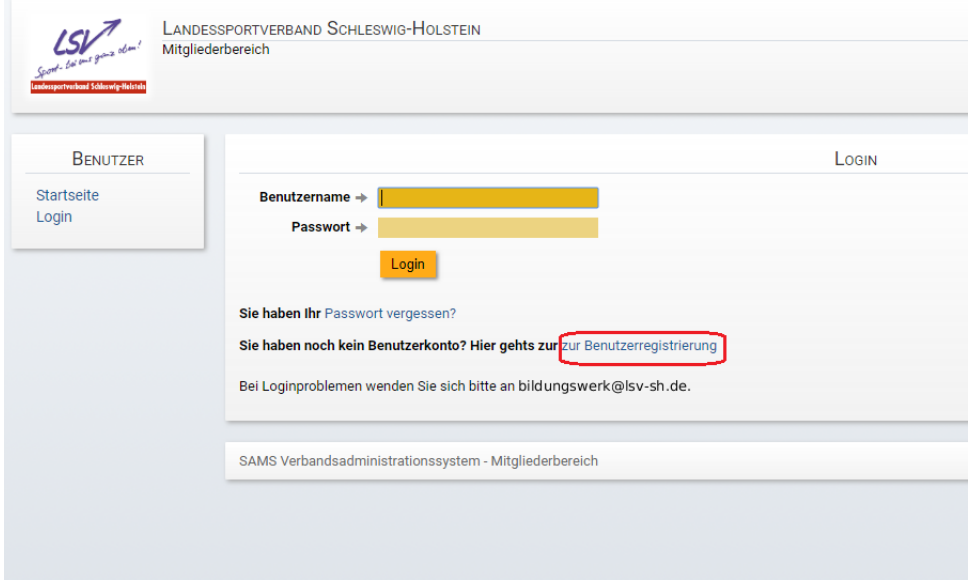

Für eine erfolgreiche Registrierung musst du deine persönlichen Daten angeben.

Die Felder mit den Sternen  $*$  müssen ausgefüllt werden.

Zum Schluss musst du bei dem Captcha noch eine kleine Rechenaufgabe lösen. Damit wird sichergestellt, dass es sich bei der Anmeldung um eine echte Person handelt.

Wenn du alles ausgefüllt hast, klickst du auf absenden. Im Anschluss erhältst du eine E-Mail mit einer Bestätigung der Anmeldung und deinem persönlichem Passwort zum Anmelden.

# **Wie lade ich den Erste-Hilfe-Nachweis hoch?**

Unter Benutzer klickst du auf "meine Dokumente". Im ersten Feld unter Erste-Hilfe-Nachweis wählst du nun "Datei hochladen" und wählst die eingescannte Datei auf deinem Computer aus.

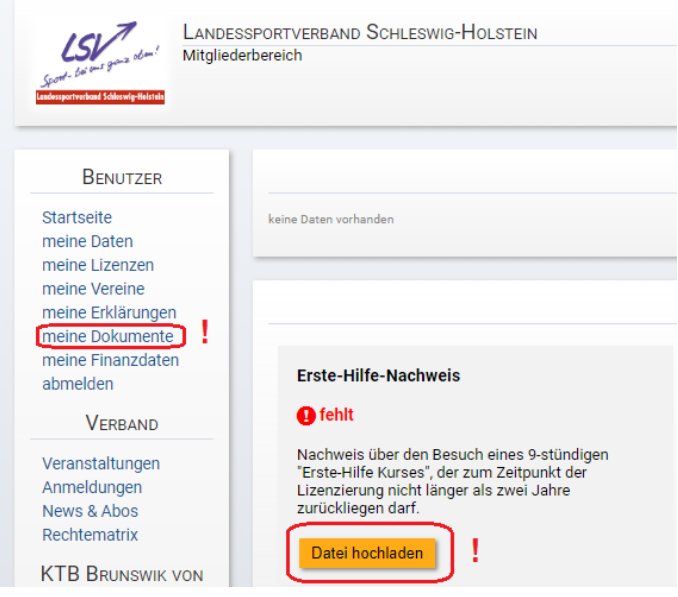

#### **Wie gebe ich die Erklärung zum Ehrencodex ab?**

Unter Benutzer klickst du auf "meine Erklärungen". Nun liest du dir den Text aufmerksam durch und klickst anschließend unten links auf "Erklärung abgeben".

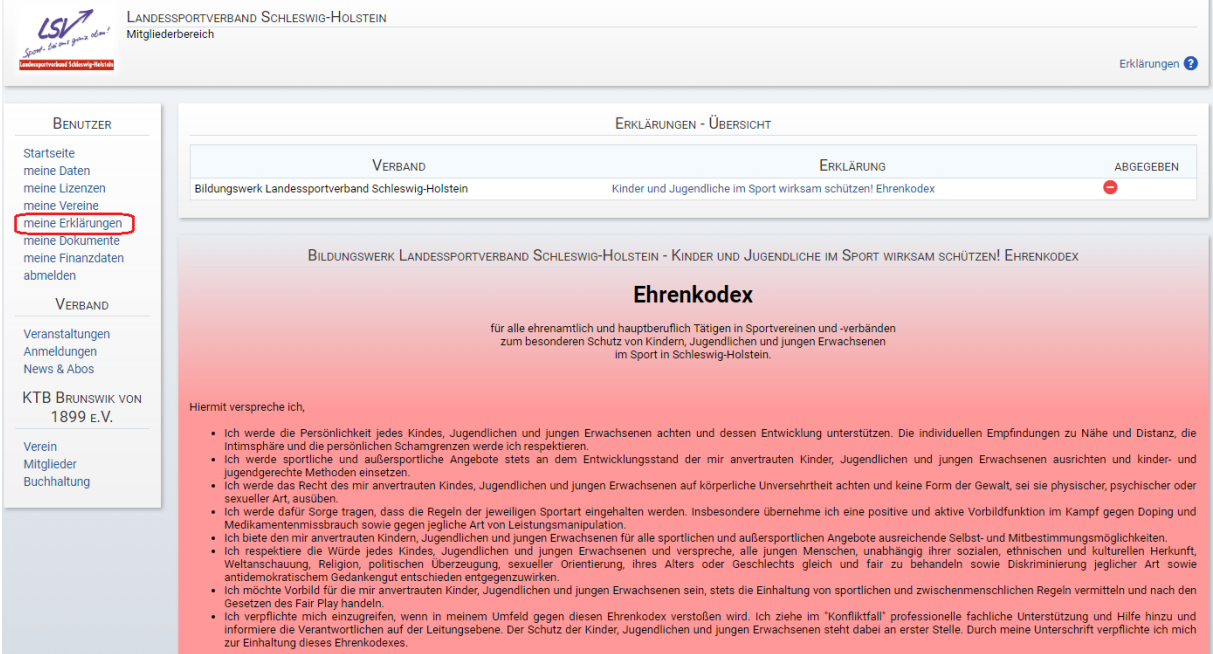

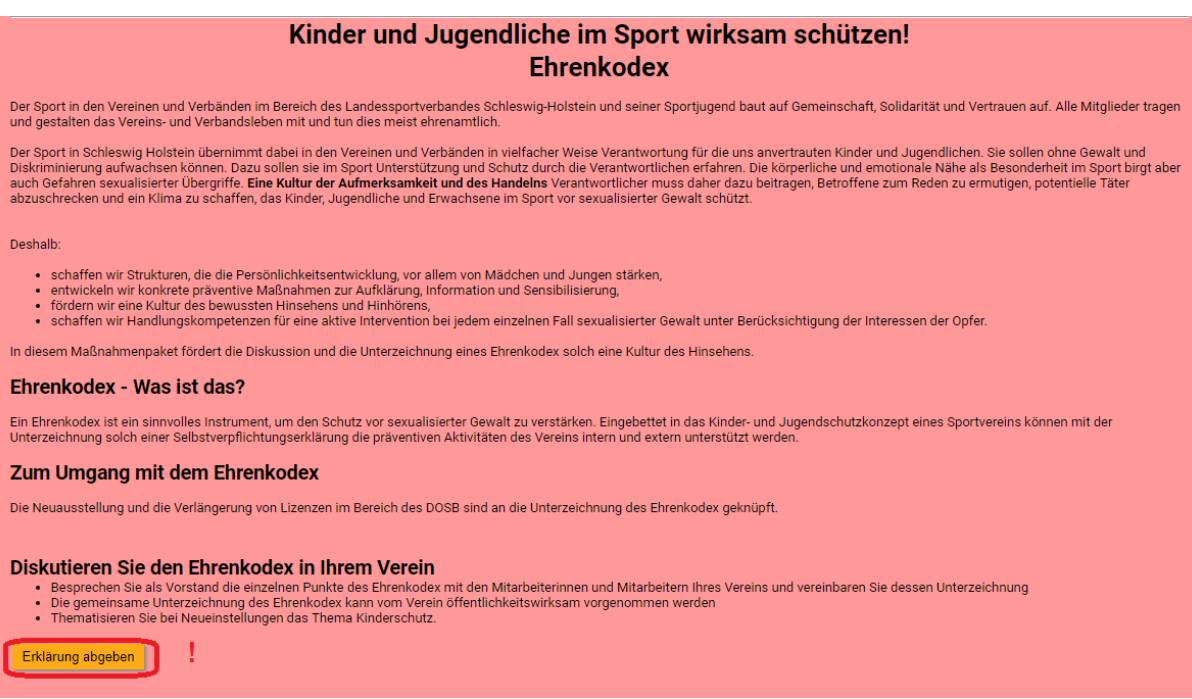

# **Wo finde ich meine Teilnahmebestätigung?**

Dafür klickst du unter dem linken Reiter Verband auf "Anmeldungen" und suchst nach der

Veranstaltung für die du die Bestätigung möchtest. Unter Aktionen klickst du auf diesen Butten um deine Teilnahmebestätigung zu öffnen.

# **Wo finde ich meine digitale DOSB Lizenz?**

Unter Benutzer klickst du auf "meine Lizenzen".